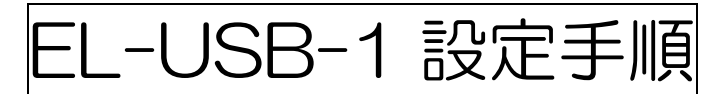

■プログラムを起動します。スタートメニューの EasyLog USB をクリックします。

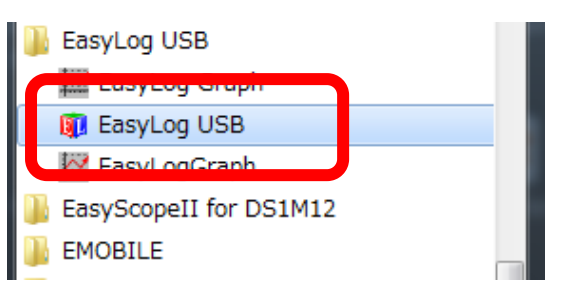

■起動すると下記のような画面が出ます。一番上の「Set up and start the USB Data Logger」をクリックします。

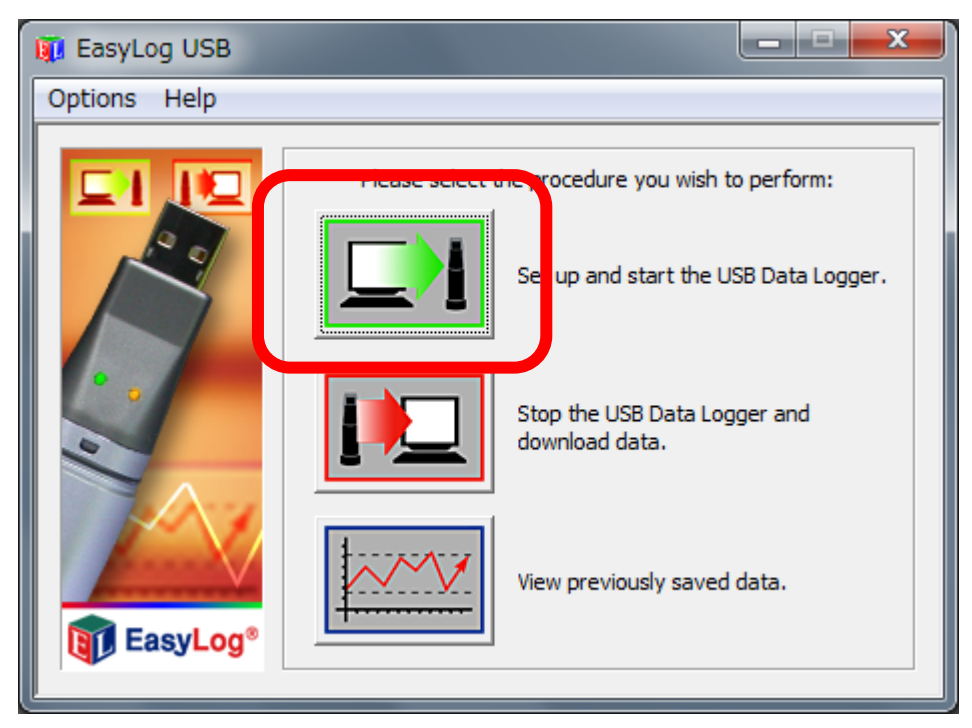

■設定画面に移ります。各設定を行います。

- ・本体に名前を付けることができます。下の画面では EasyLog USB になっています。
- ・温度の単位を選択できます。下の画面では摂氏になっています。
- ・測定周期を選択することができます。下の画面では 10 秒ごとにデータを取得します。

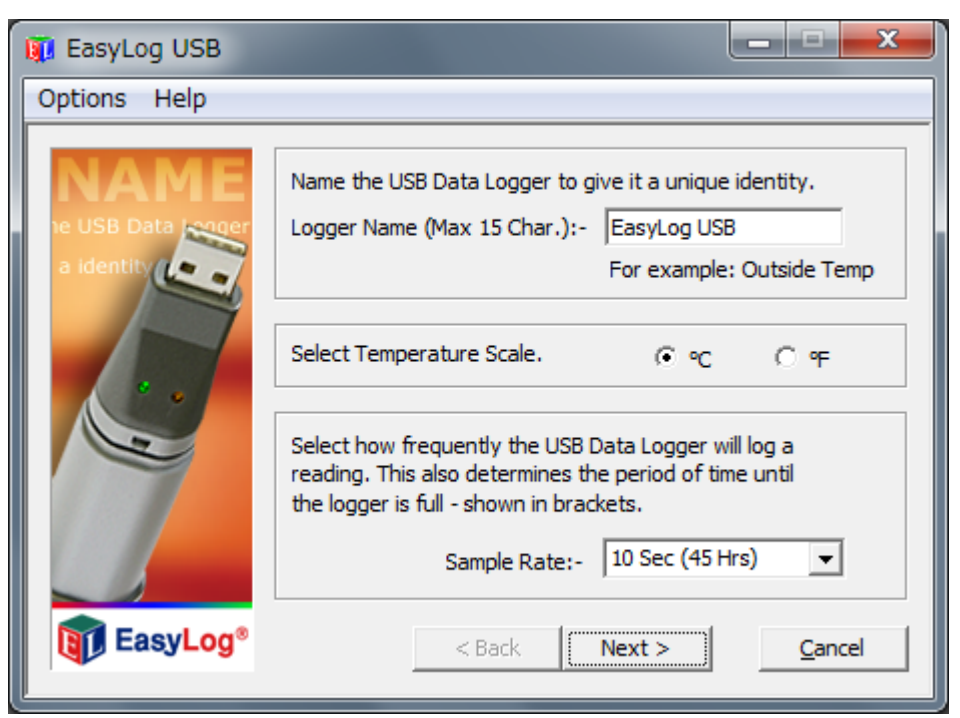

■ここでは LED のアラームを設定することができます。使用しない場合は何もせずに Next をクリックします。 設定すると測定周期ごとに本体の LED が下記のように点滅します。

・High Alarm 指定温度以上で赤く2回点滅

・Low Alarm 指定温度以下で赤く 1 回点滅

※通常は緑に 1 回点滅

※Hold は上記アラーム状態を測定終了まで保持させるかどうかの選択です。

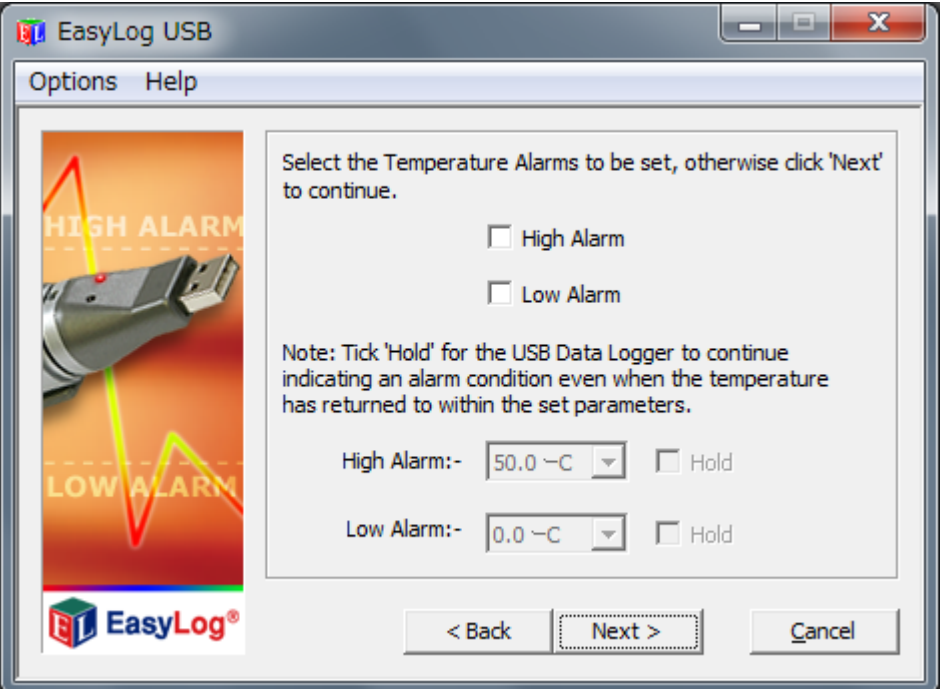

■ここでは測定開始の時刻と日付を選択できます。すぐに測定開始するときは何もせずに Finish をクリックします。

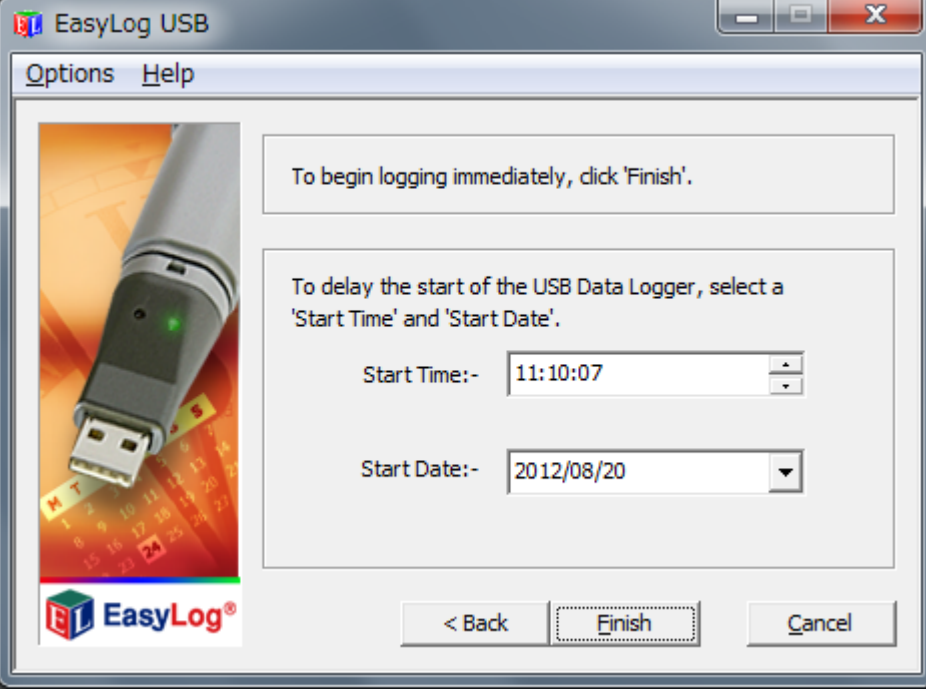

■設定終了です。OKをクリックして本体を PC から外します。

測定中は本体の LED が緑色に 1 回点滅します。点滅の周期は測定周期と同じです。

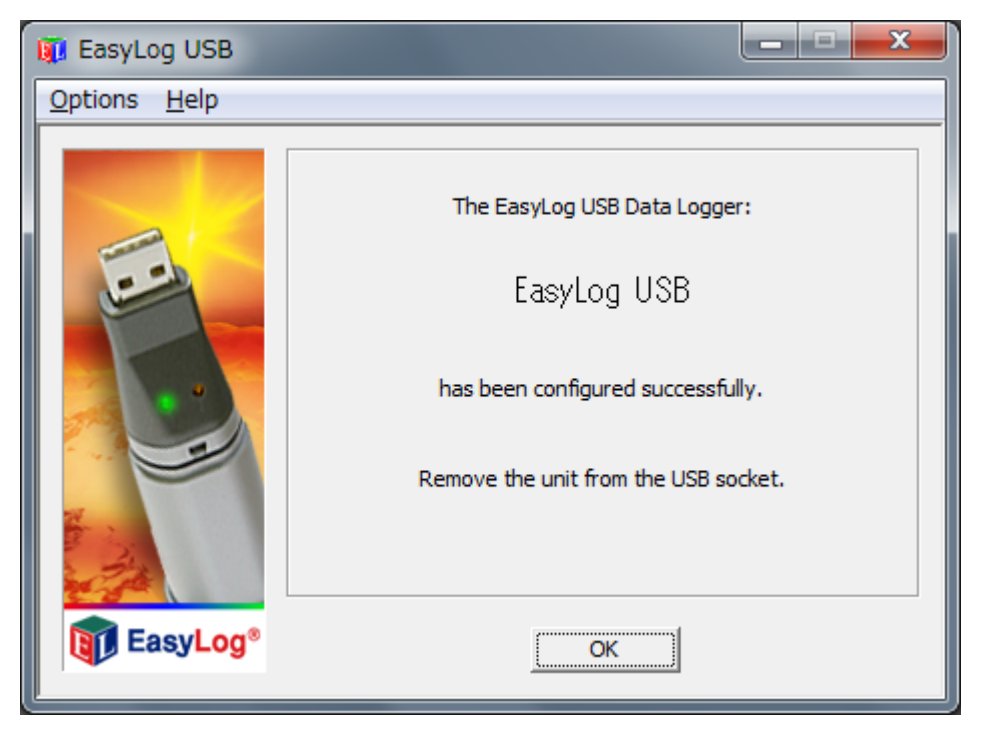

■EL-USB-1 測定中!本体を測定したい場所に設置します。センサーは本体の内部にありますので 周囲の温度になじむまで時間がかかります。

■測定が終わったら本体を接続し、EL-USB を起動します。

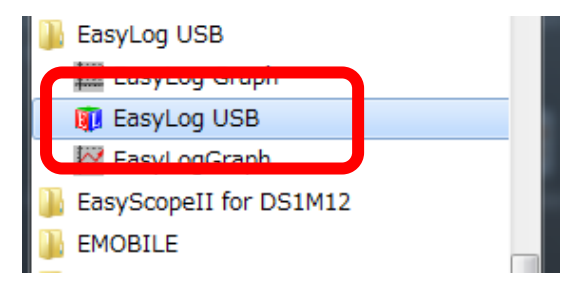

■初期画面が表示されます。Stop the USB Data Logger and download data.をクリックします。

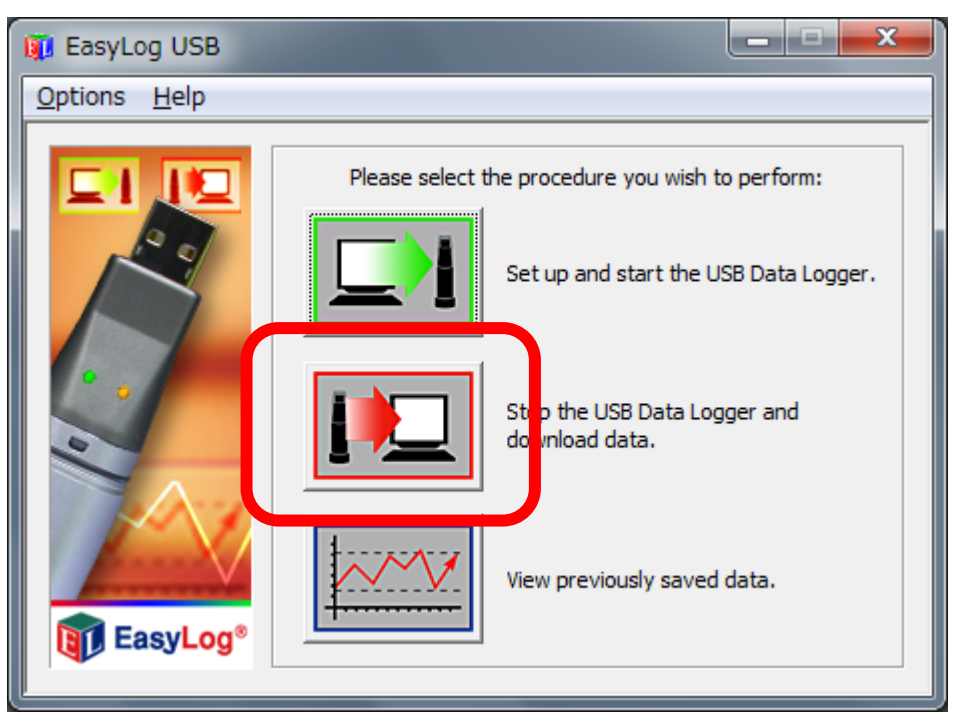

■「止めてもよろしいですか?」と確認の画面になります。よろしければ、「はい(Y)」をクリックします。

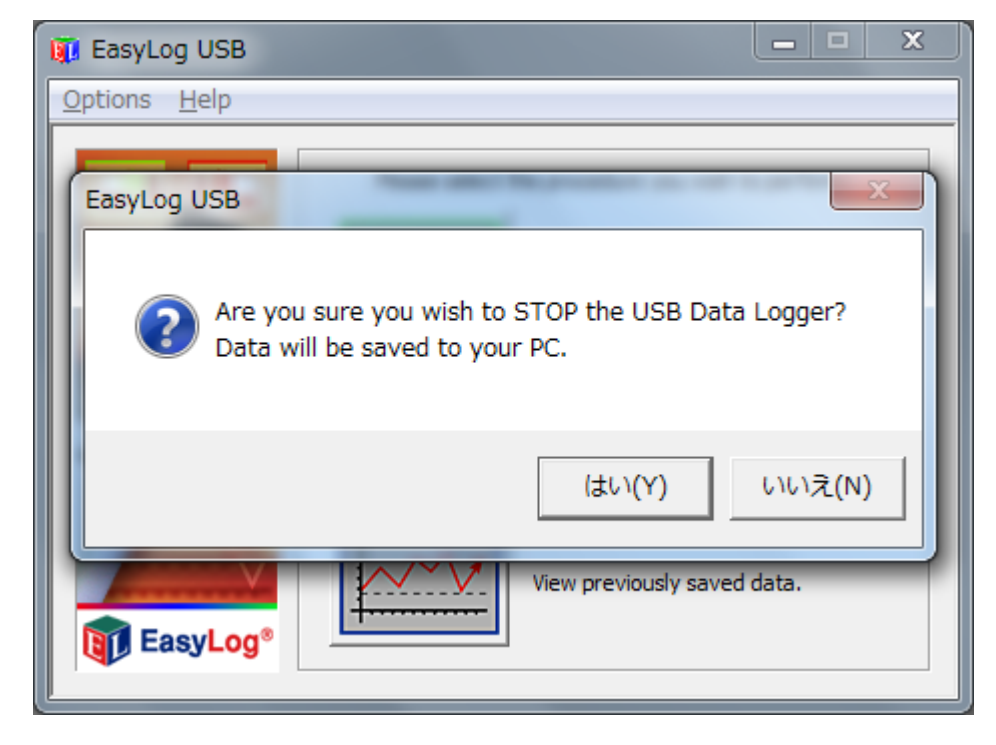

■データロガーが動作を停止します。本体の名前と収集したデータの数が表示されます。「OK」をクリックします。

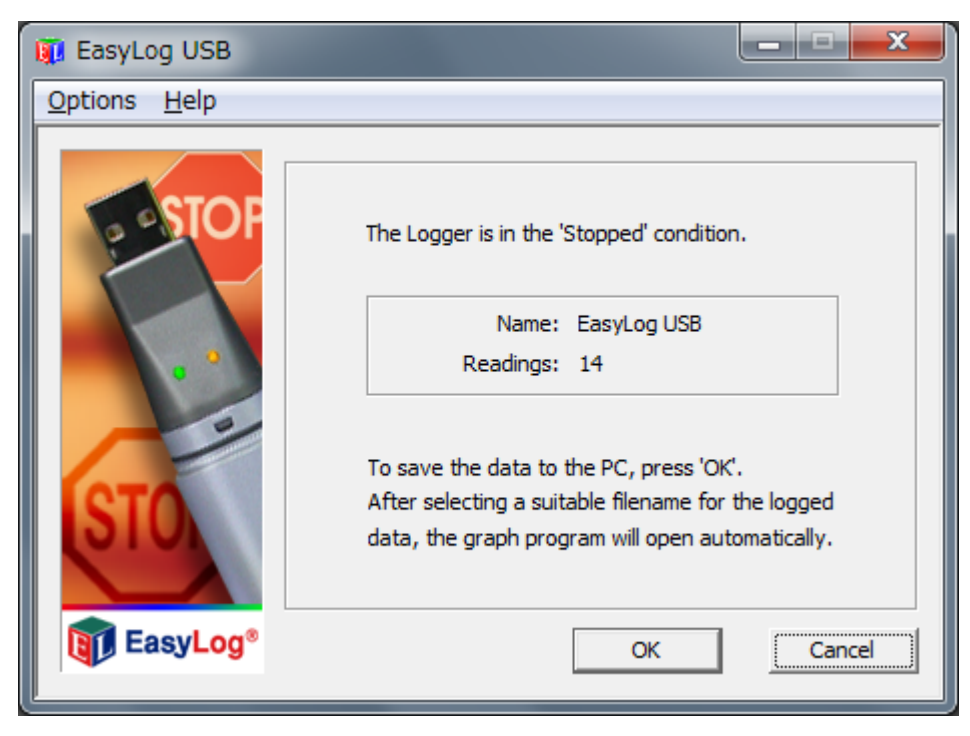

■収集したデータの保存先を尋ねられます。ファイル名を入力してわかりやすい場所に保存します。下記では、ファ イル名を指定していない状態です、この場合 EasyLog USB となります。

※ファイル名を変えずに保存すると、過去の大切なファイルをうっかり上書きしてしまう恐れがあります。ファイル名の管理に気 を付けてください。

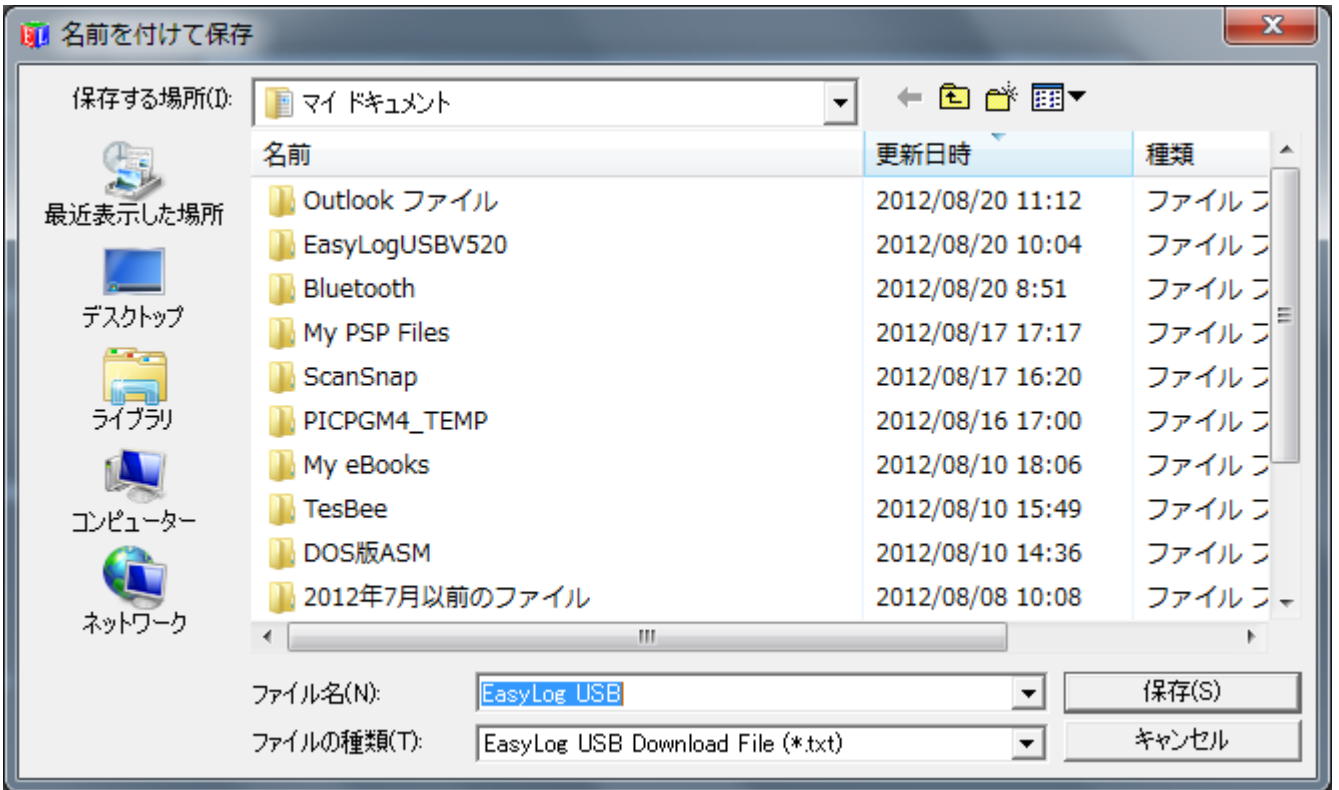

■収集したデータが保存され、グラフが表示されます。おつかれさまでした。

必要に応じて Excel へのエクスポートや印刷ができます。

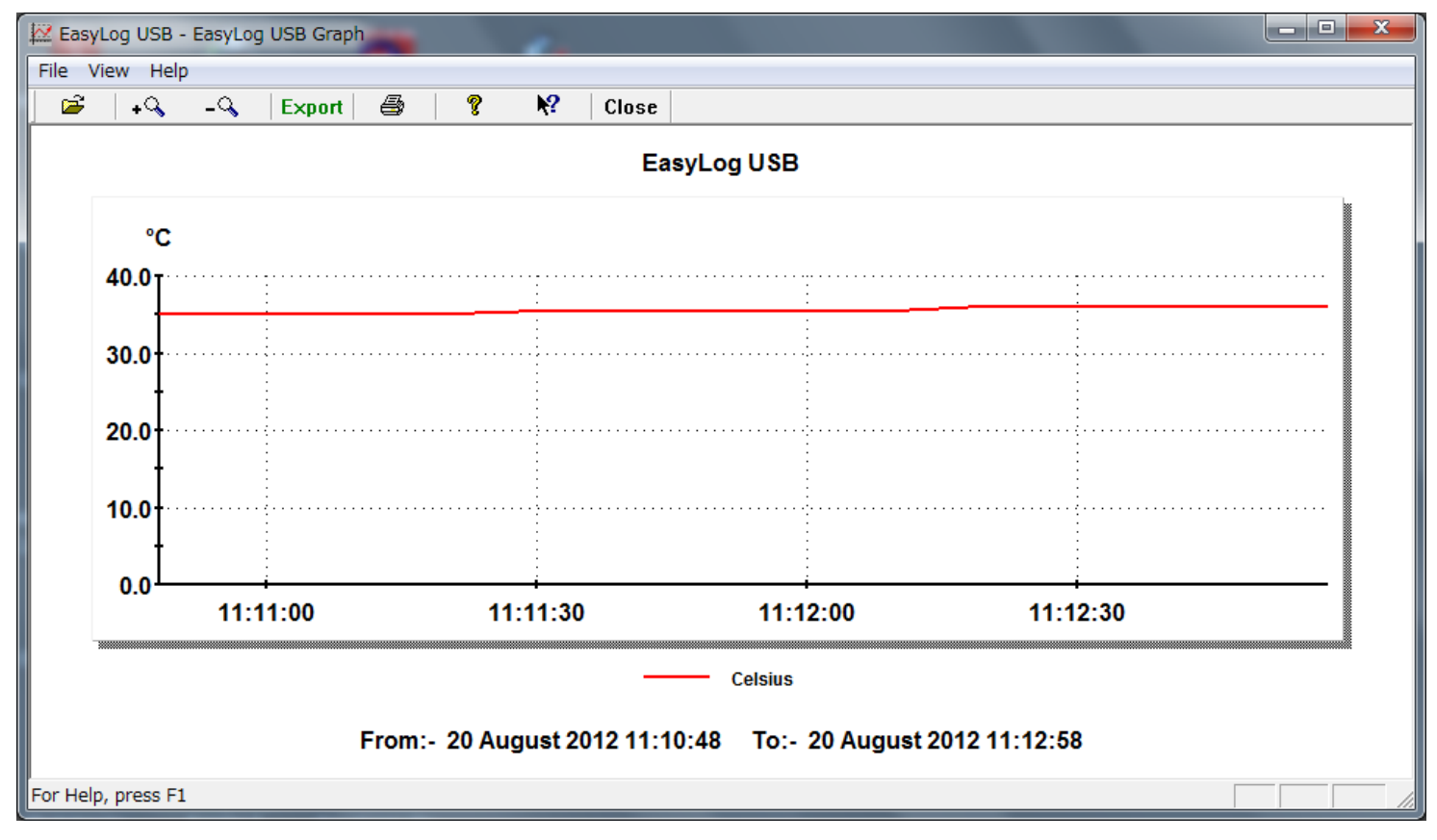

※ご使用の PC 環境によっては Excel へのエクスポートができない場合があります。その場合は収集したデータファ イルをメモ帳で開くことが出来ますので、手作業で Excel にコピーしてください。